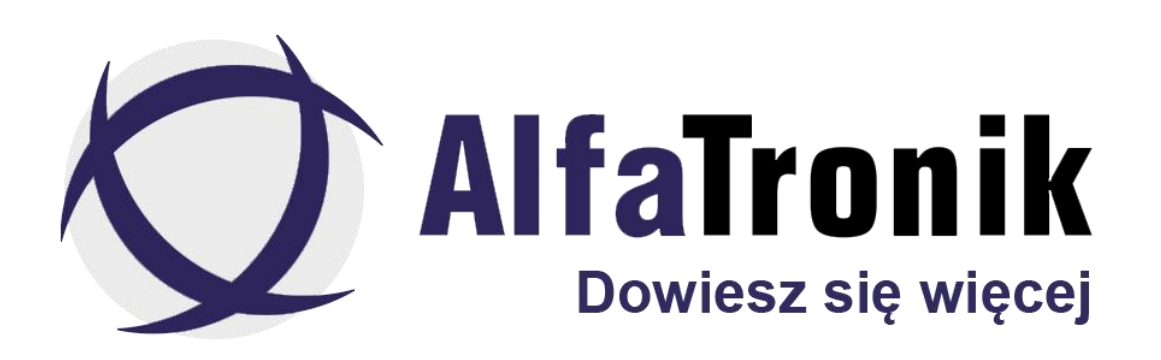

**Instrukcja obsługi**

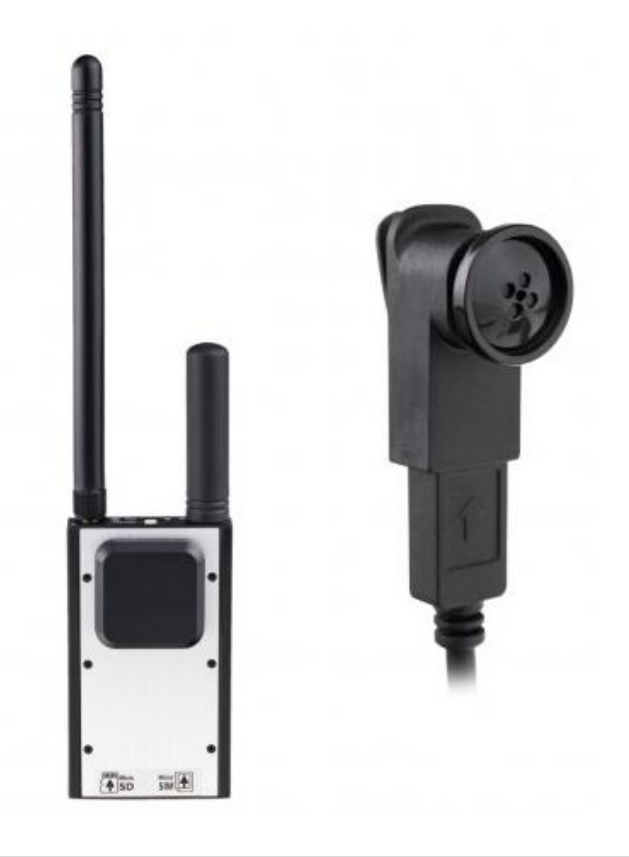

**Kamera 4G LTE GSMKAM-021**

### **Spis treści**

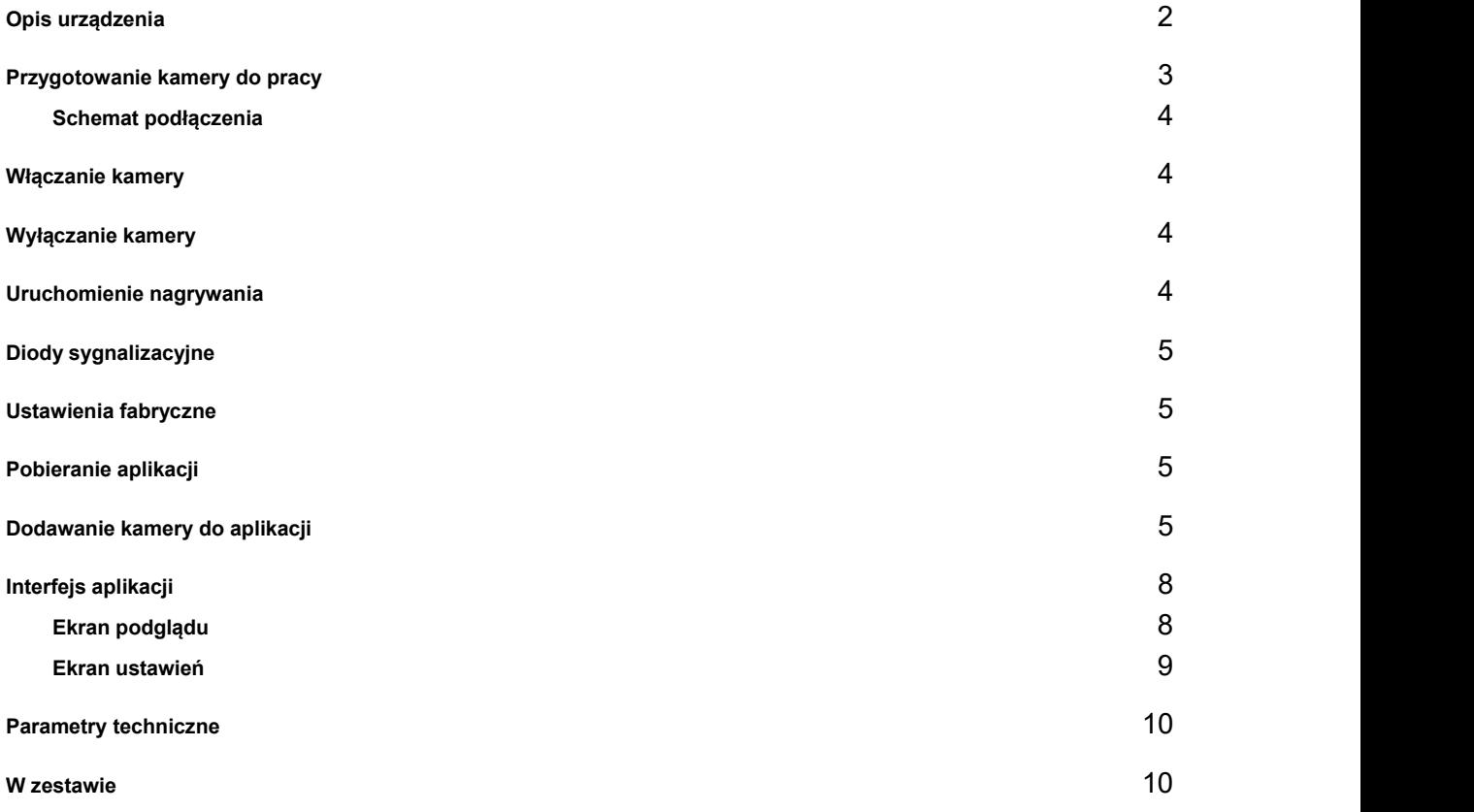

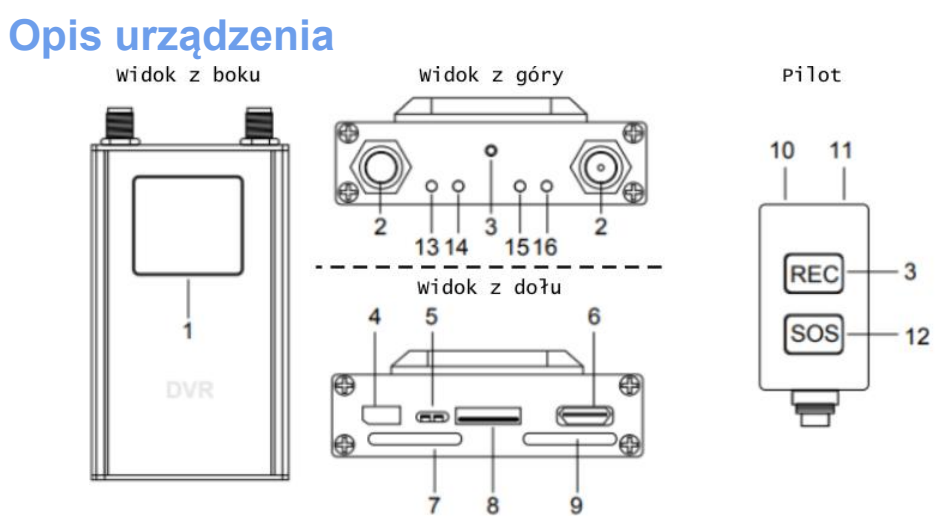

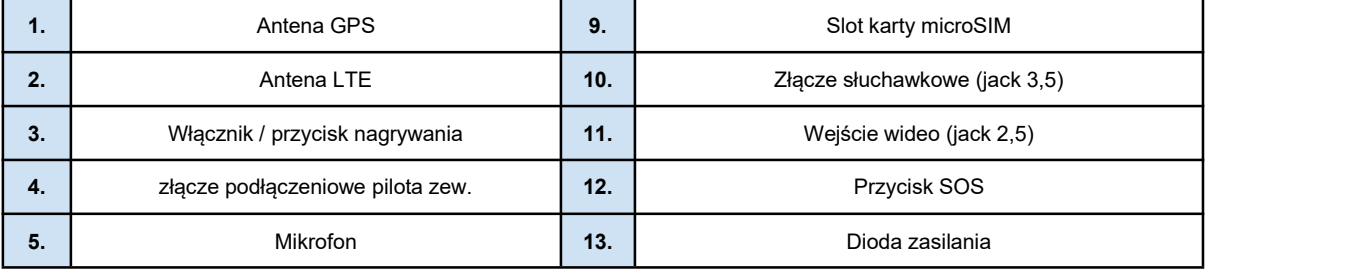

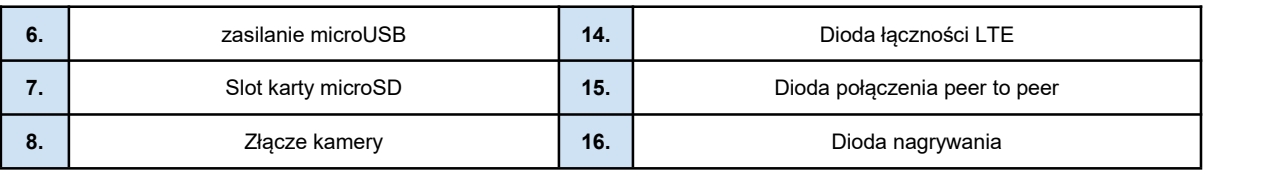

# **Przygotowanie kamery do pracy**

- 1. Podłącz kabel zasilający do urządzenia.
- 2. Podłącz anteny LTE do urządzenia (zgodnie z rys. 1)
- 3. Zainstaluj karty microSD oraz microSIM (zgodnie z rys.2)
- 4. Podłącz kamerę do złącza (nr 8)
- 5. Podłącz pilota przewodem z zestawu do złącza (nr 4) opcjonalne

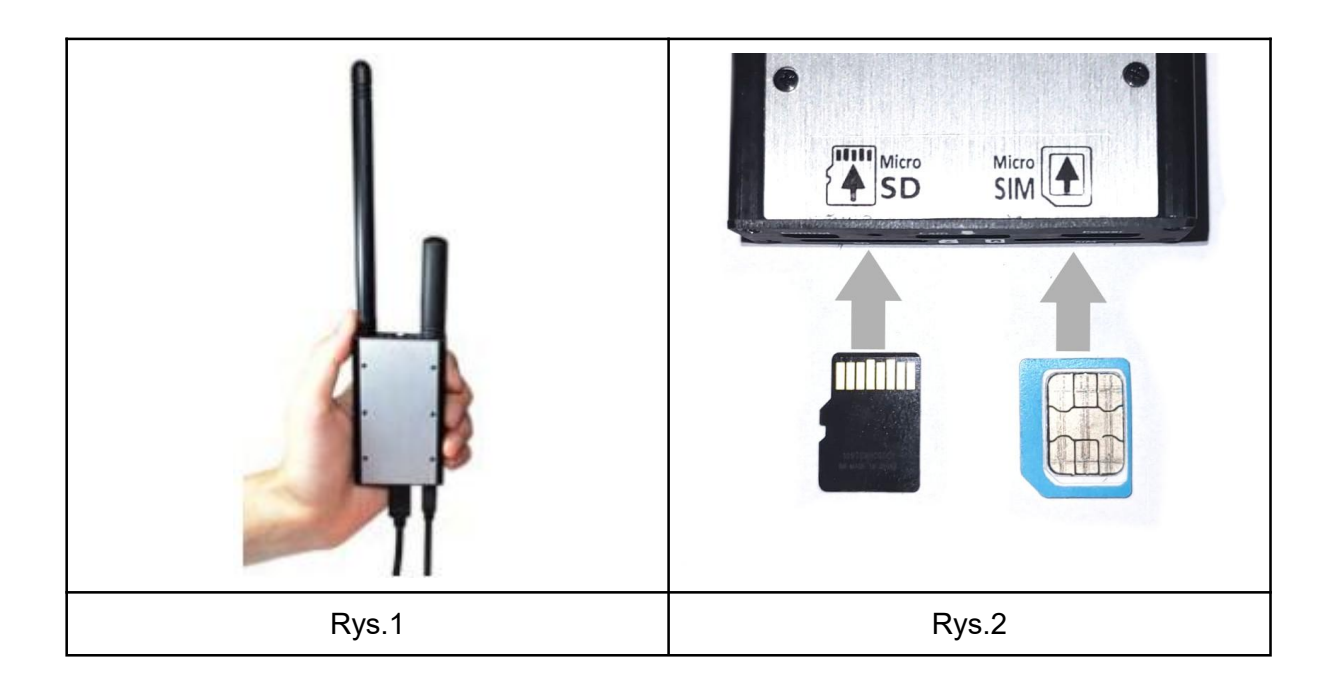

● **Schemat podłączenia**

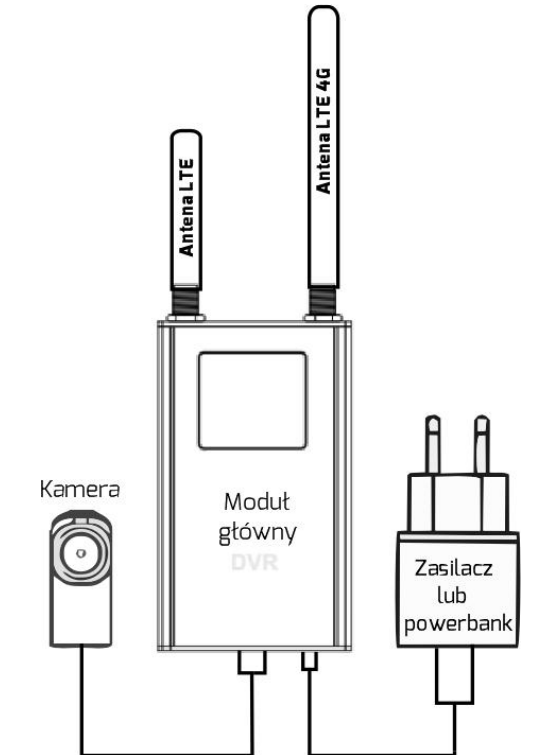

## **Włączanie kamery**

- 1. Naciśnij i przytrzymaj przycisk włącznika do momentu zawibrowania (3 krótkie wibracje oznaczają, że kamera rozpoczęła proces uruchamiania).
- 2. Po około 7 sekundach kamera zawibruje dwa razy, co oznacza uruchomienie urządzenia.

### **Wyłączanie kamery**

- 1. Naciśnij i przytrzymaj przycisk włącznika do momentu zawibrowania
- 2. Po około 5 sekundach kamera zawibruje pięć razy, co oznacza wyłączenie urządzenia.

# **Uruchomienie nagrywania**

- Nagrywanie można uruchomić naciskając przycisk nagrywania na urządzeniu. (urządzenie zawibruje raz — co oznacza rozpoczęcie rejestracji)
- Aby zatrzymać proces rejestracji, naciśnij przycisk nagrywania urządzenie zawibruje dwa razy)

#### **Proces rejestracji może być uruchamiany i wstrzymywany również za pomocą aplikacji**

# **Diody sygnalizacyjne**

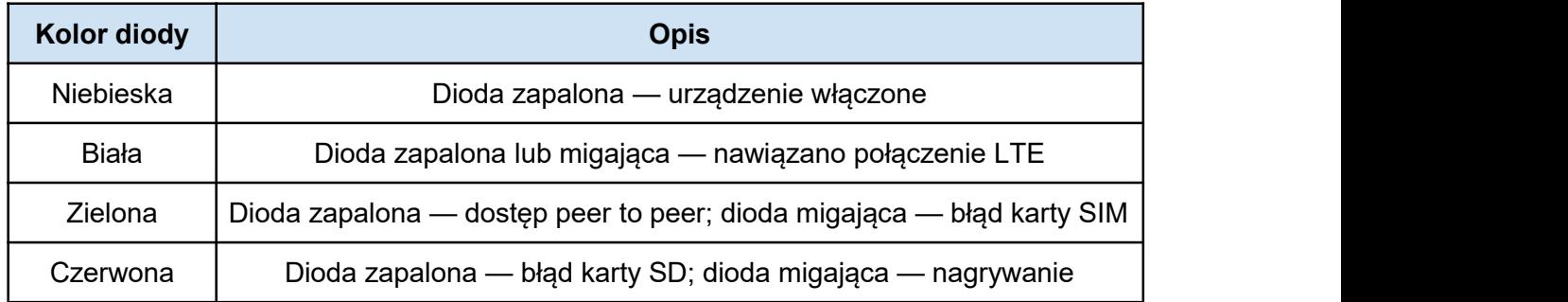

# **Ustawienia fabryczne**

W celu przywrócenia w urządzeniu ustawień fabrycznych należy przytrzymać przycisk włącznika przez około 10 sekund, aż kamera zawibruje dziewięć razy. Po tej czynności ustawienia zostaną wyzerowane.

### **Pobieranie aplikacji**

W celu pobrania aplikacji znajdź w sklepie Google Play lub App Store "SecurePro Plus". Możesz w tym celu wykorzystać poniższe kody QR.

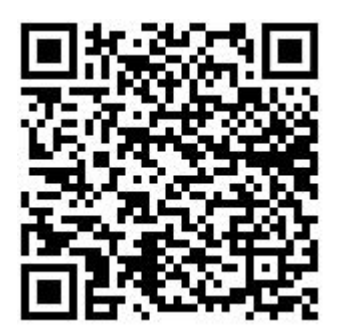

SecurePro Plus (Android) SecurePro Plus (iOS)

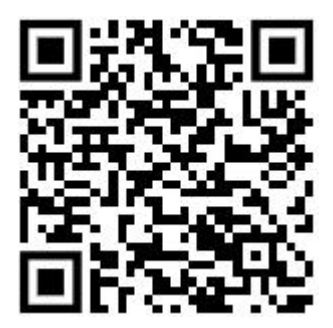

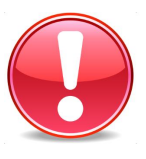

Aby zapewnić sprawne i płynne działanie kamera musi mieć zapewniony dobry zasięg łączności LTE (minimum 50% sygnału w telefonie).

# **Dodawanie kamery do aplikacji**

Uruchom aplikacje SecurePro Plus. Następnie kliknij znak "**+**", aby dodać urządzenie do aplikacji.

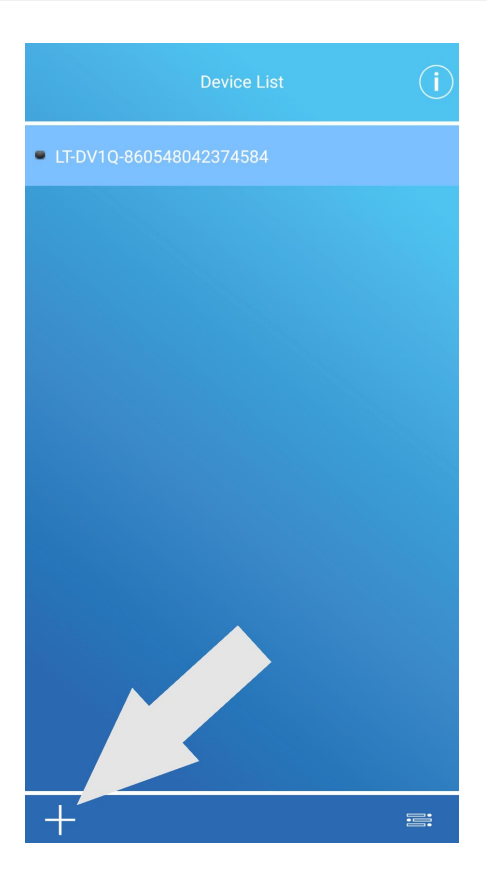

Następnie zeskanuj telefonem kod QR znajdujący się na spodzie urządzenia.

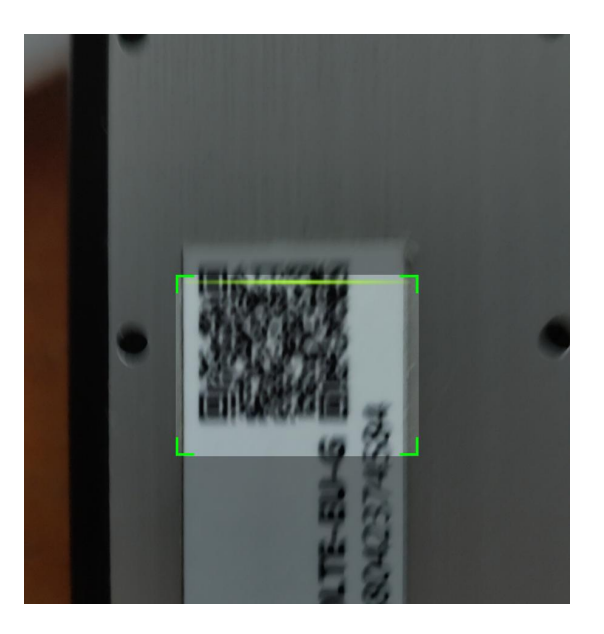

Po wykonaniu tej czynności kamera zostanie automatycznie dodana do listy urządzeń. Aby przejść do podglądu i ustawień kamery wybierz urządzenie z listy, klikając w nie.

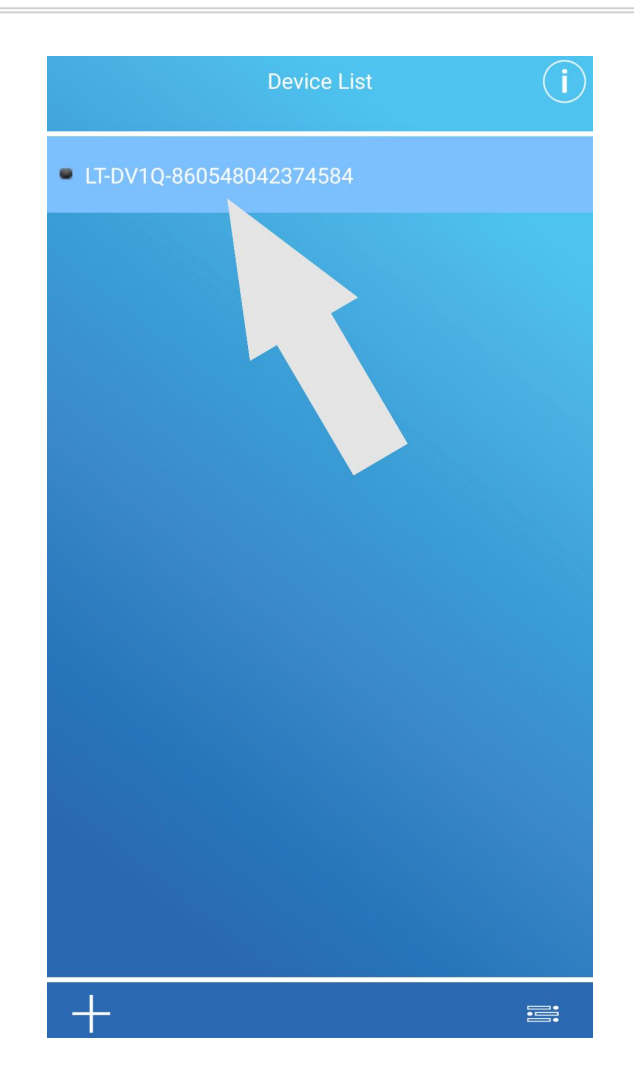

Po wybraniu urządzenia aplikacja poprosi o hasło. Hasło domyślne to "12345678".

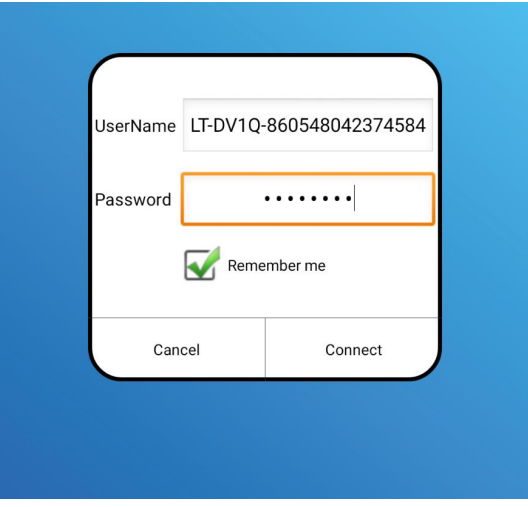

# **Interfejs aplikacji**

● **Ekran podglądu**

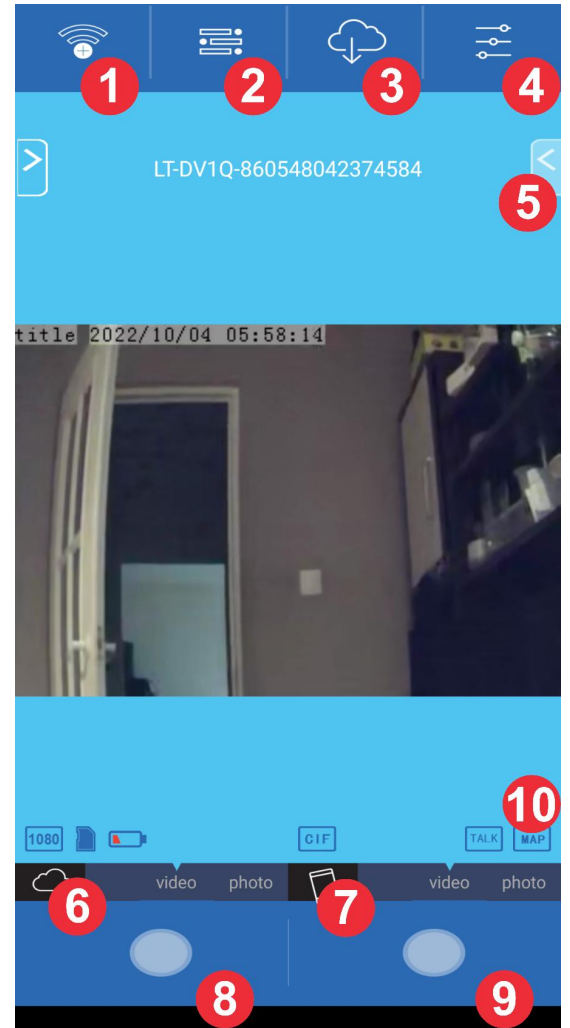

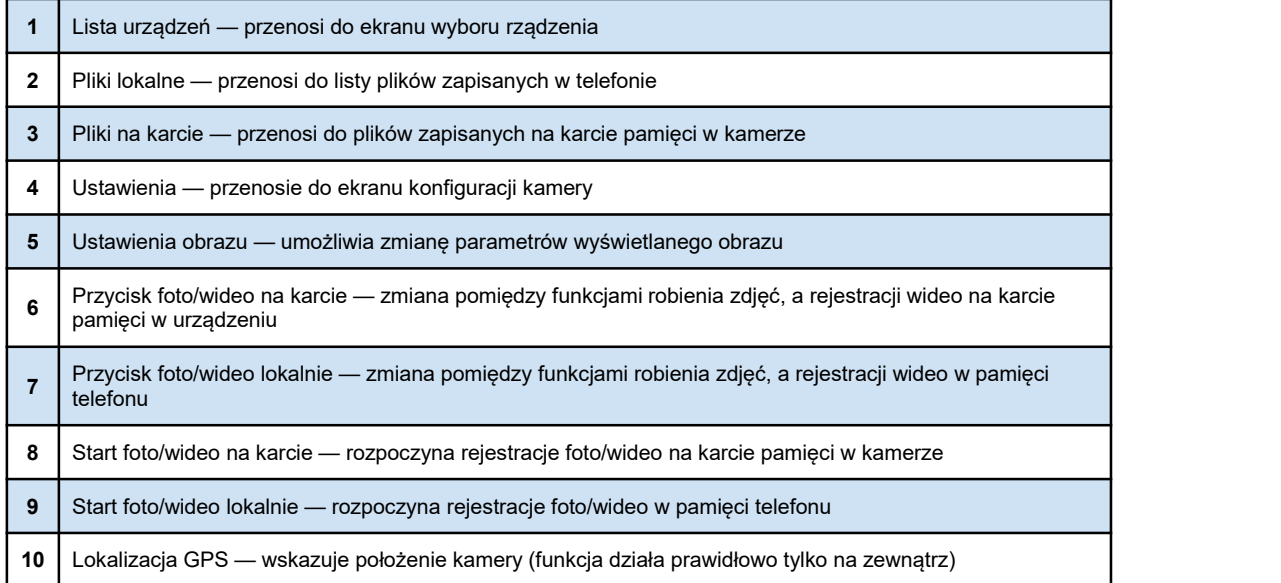

● **Ekran ustawień**

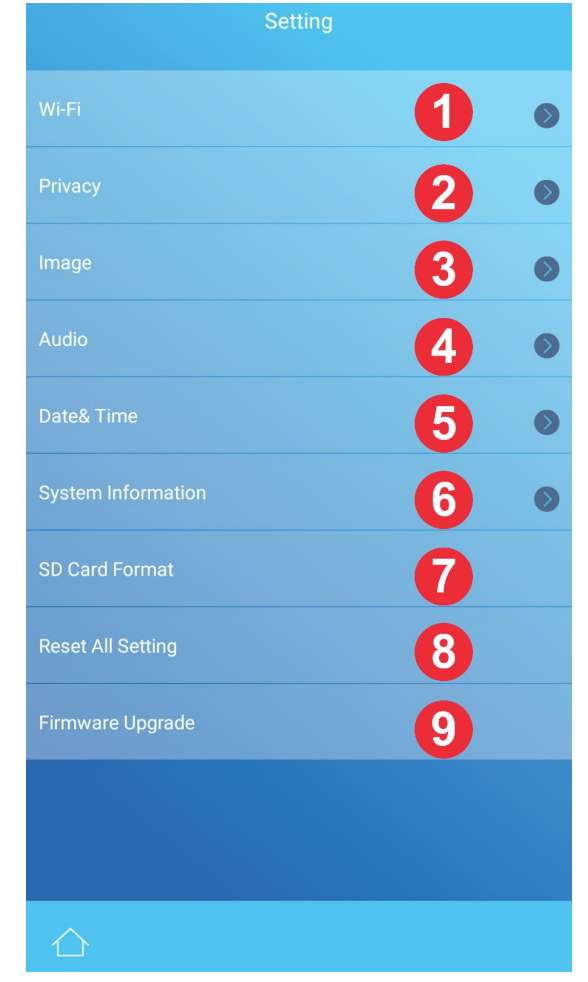

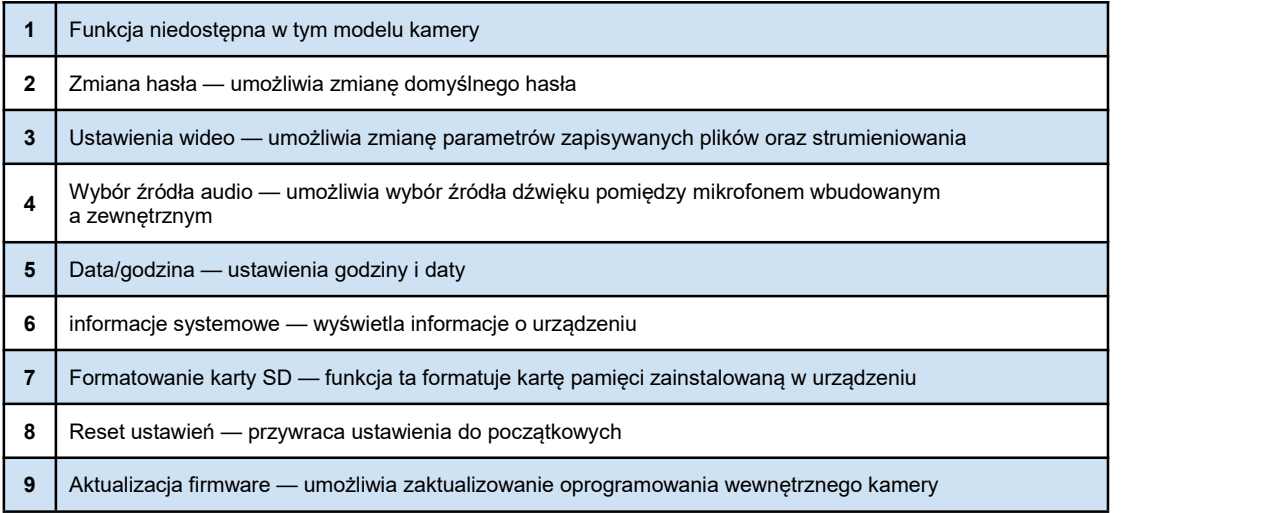

# **Parametry techniczne**

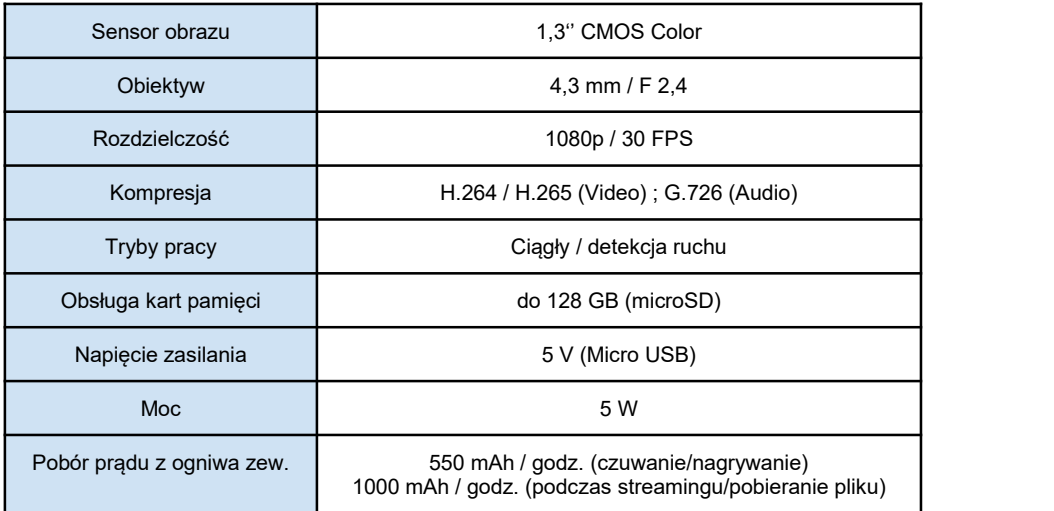

# **W zestawie**

- Moduł główny
- Kamera
- Przewód do kamery
- Przewód do pilota
- Pilot
- Przejściówka jack-cinch
- Ładowarka
- Zestaw maskownic
- Przewód USB
- Anteny LTE
- Instrukcja obsługi

ALFATRONIK GROUP Królowej Bony 49 pawilon 1 02-496 Warszawa (Ursus) tel. 720 997 300 tel. (22) 867-07-31 [www.alfatronik.com.pl](http://www.alfatronik.com.pl)

Urządzenie dostępne w następujących kanałach dystrybucji

ALFATRONIK GROUP ul. Tęczowa 22/6 53-601 Wrocław (Stare miasto) tel. 666 999 035 www.alfatronik.com.pl

ALFATRONIK GROUP Okoniowa 5 pawilon 3 91-498 Łódź (Radogoszcz) tel. 792 007 007 tel. (42) 648-51-05 www.alfatronik.com.pl